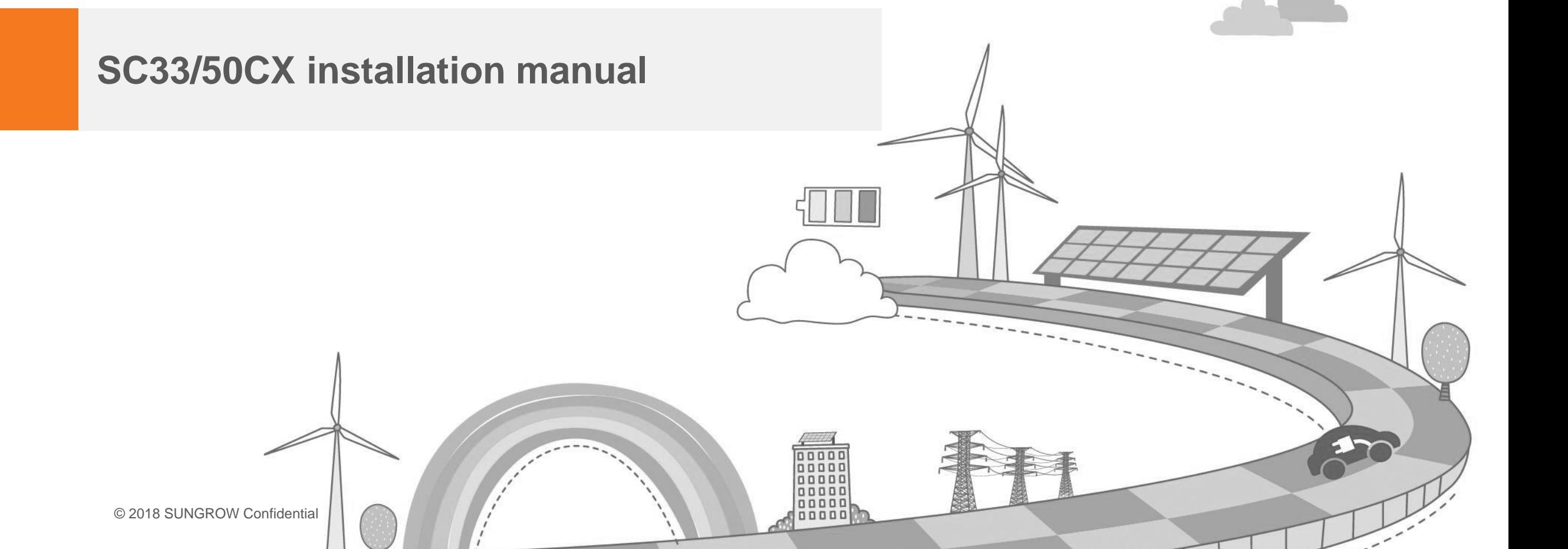

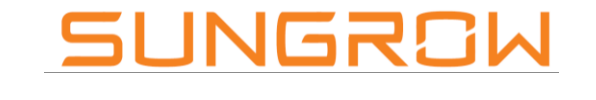

#### **Contents**

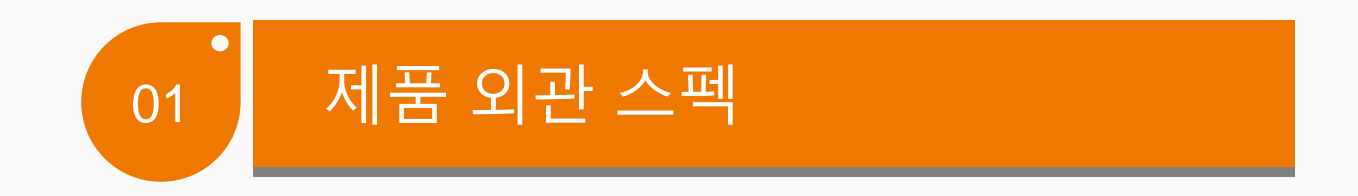

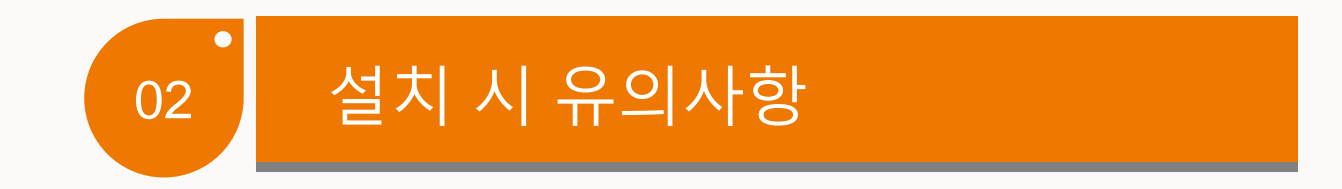

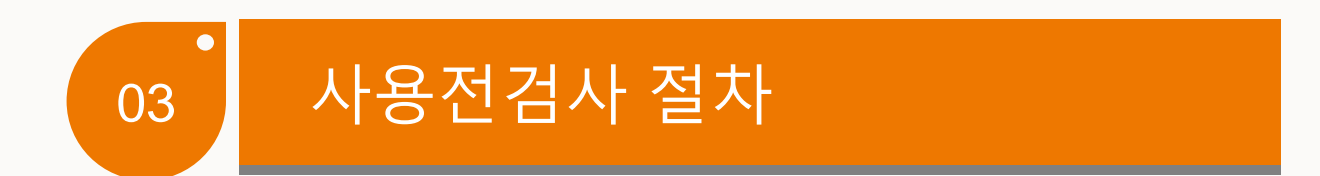

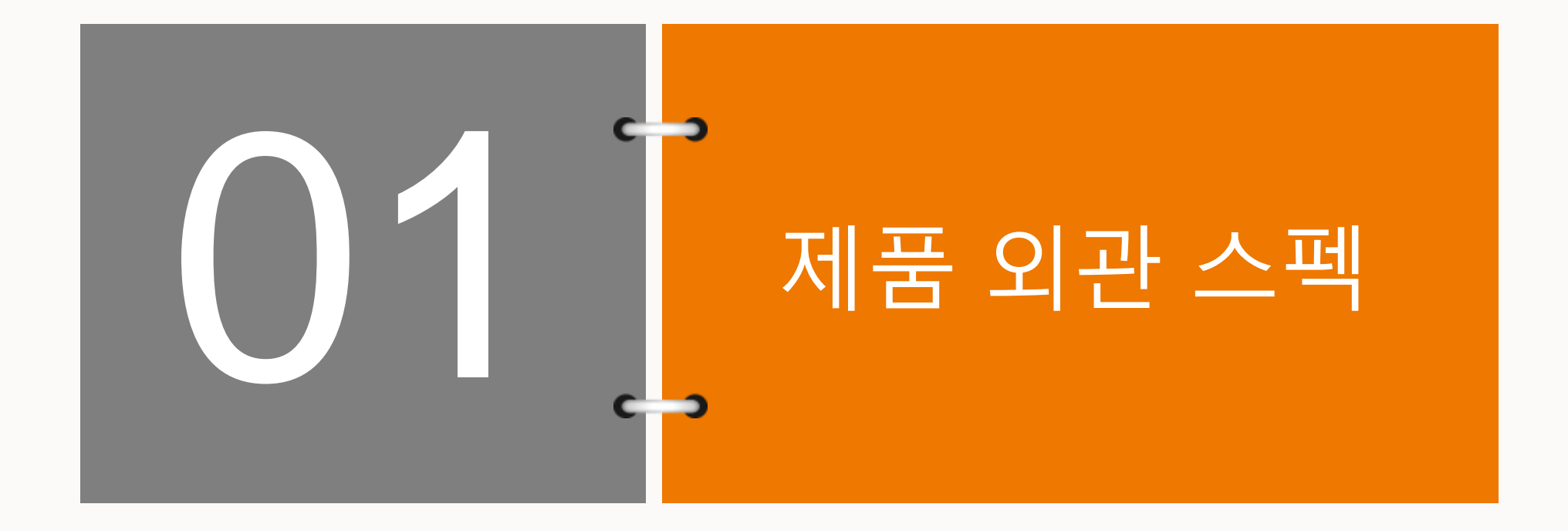

#### Clean power for all

#### **SUNGROW**

### 제품 외관 스펙

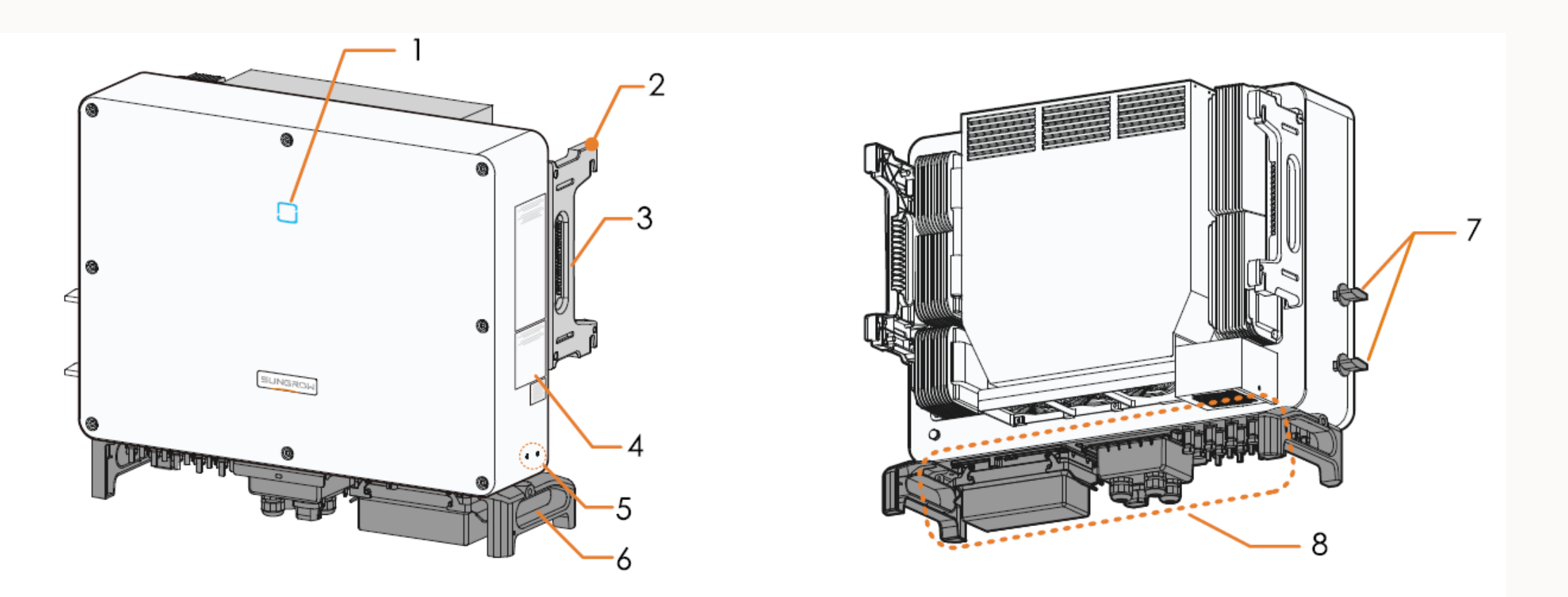

1. LED indicator 2. Mounting ear 3. Side handles 4. Warning symbols, nameplate, and QR code 5. Additonal grounding terminals 6. Bottom handles 7.DC switches 8. Wiring area

### 제품 외관 스펙

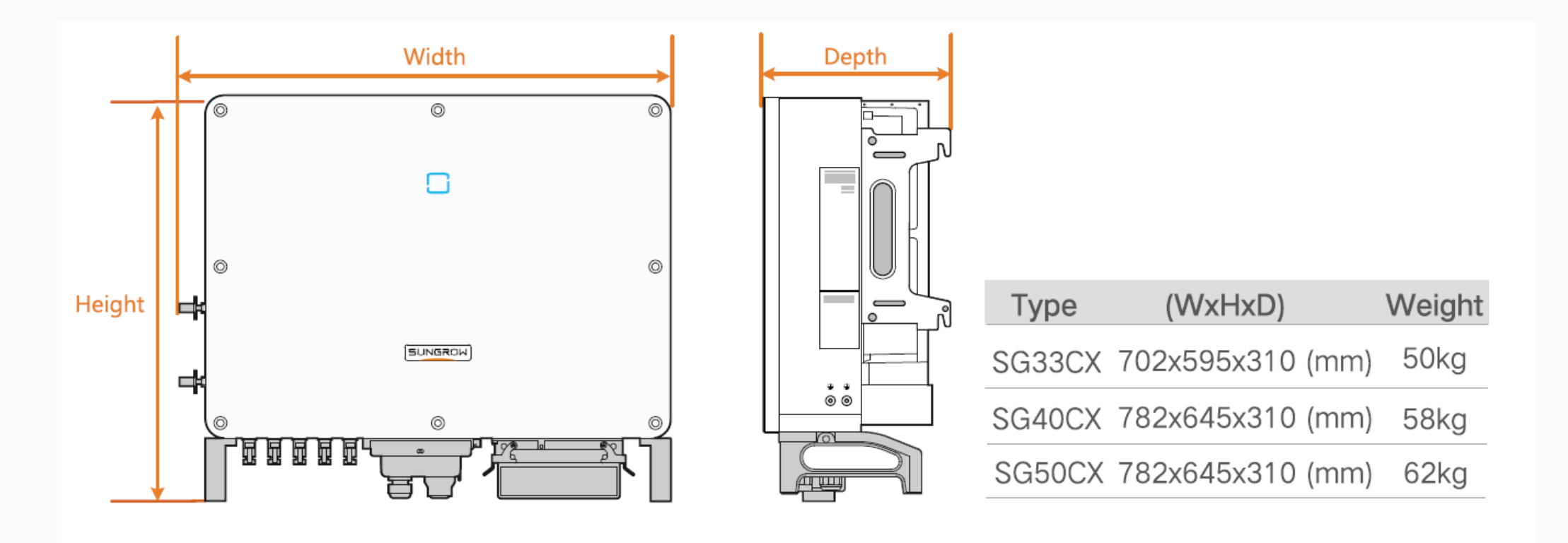

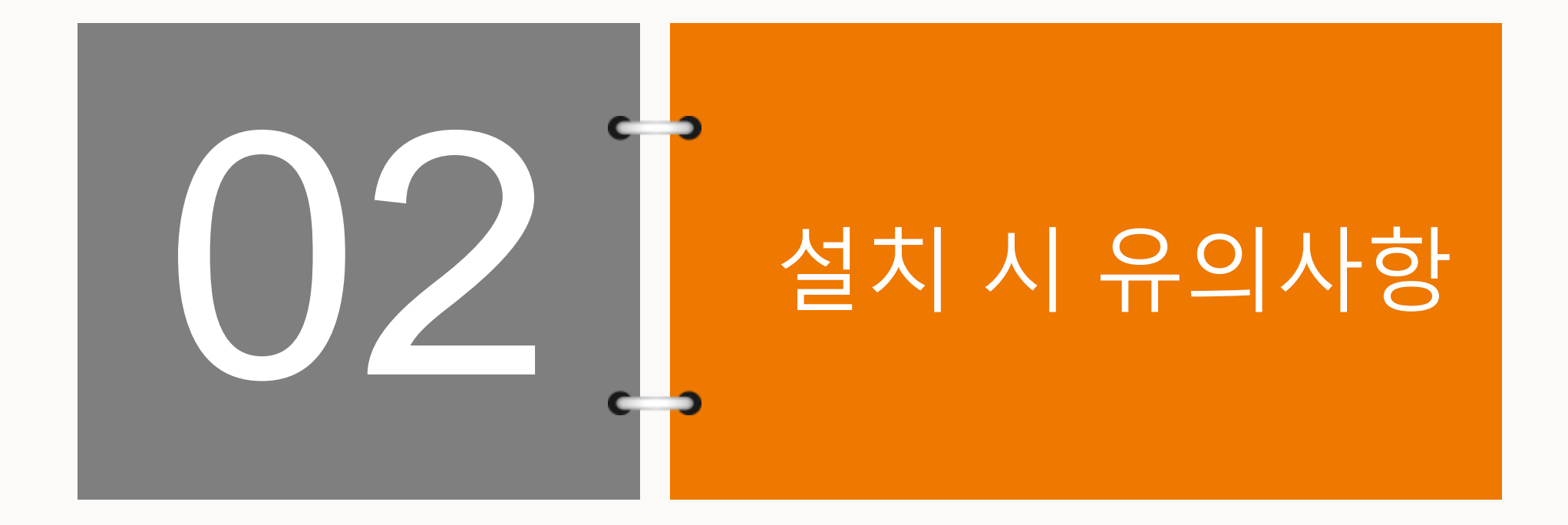

### 설치 시 유의사항

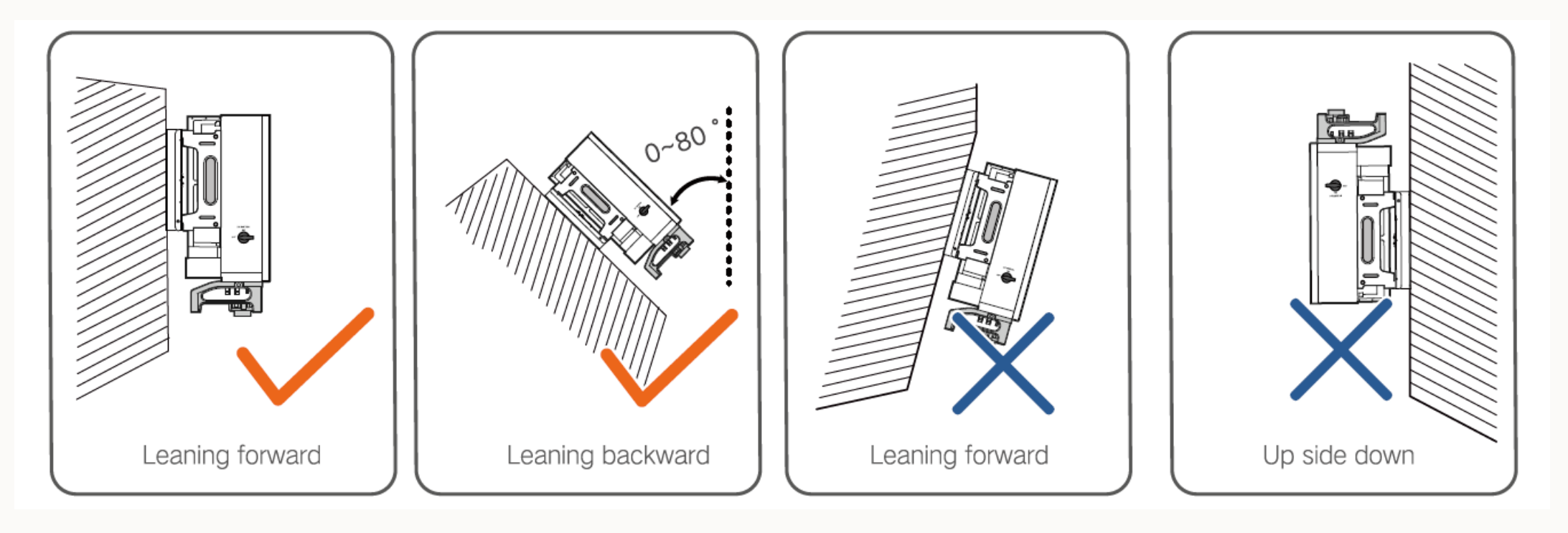

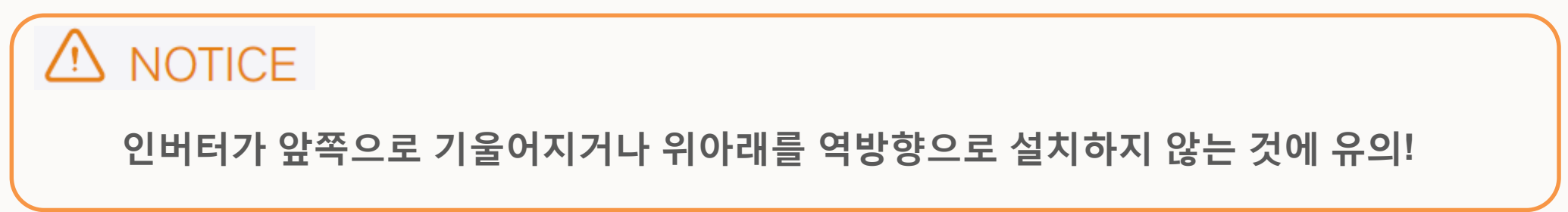

### 설치 시 유의사항

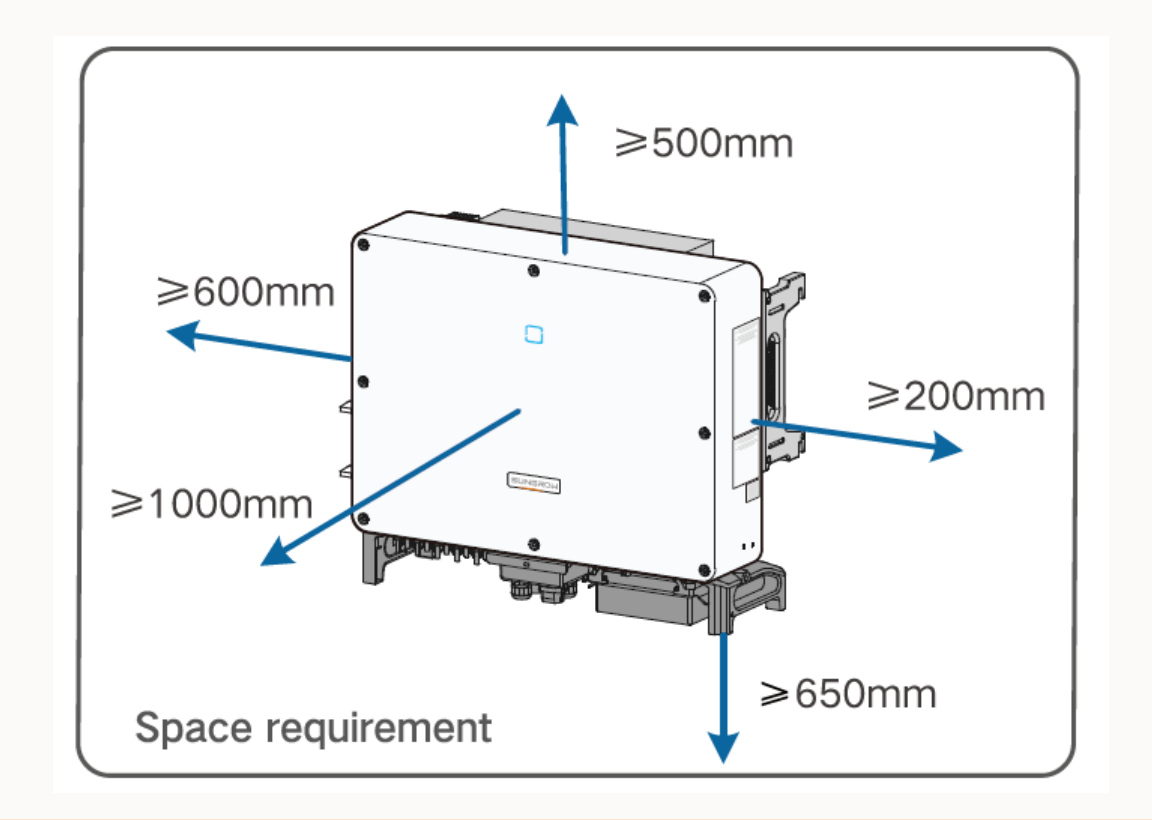

 $\triangle$  NOTICE

**위의 그림과 같이 최소 이격거리를 반드시 지켜 설치해야 함**

### 설치 시 유의사항

### **케이블 요구사항**

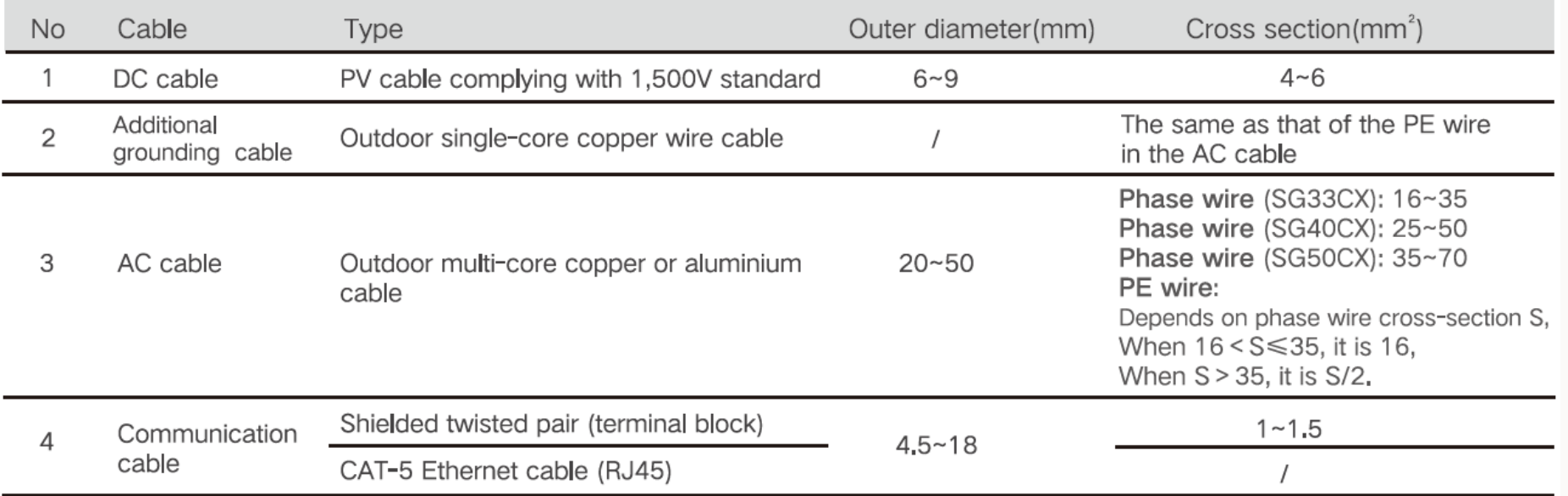

## $\triangle$  NOTICE

**위의 표를 참고하여 해당 범위 내에 있는 Cable 사용을 권장 함 (DC/AC/접지 cable)**

### 설치 시 유의사항

### DC 연결 방법

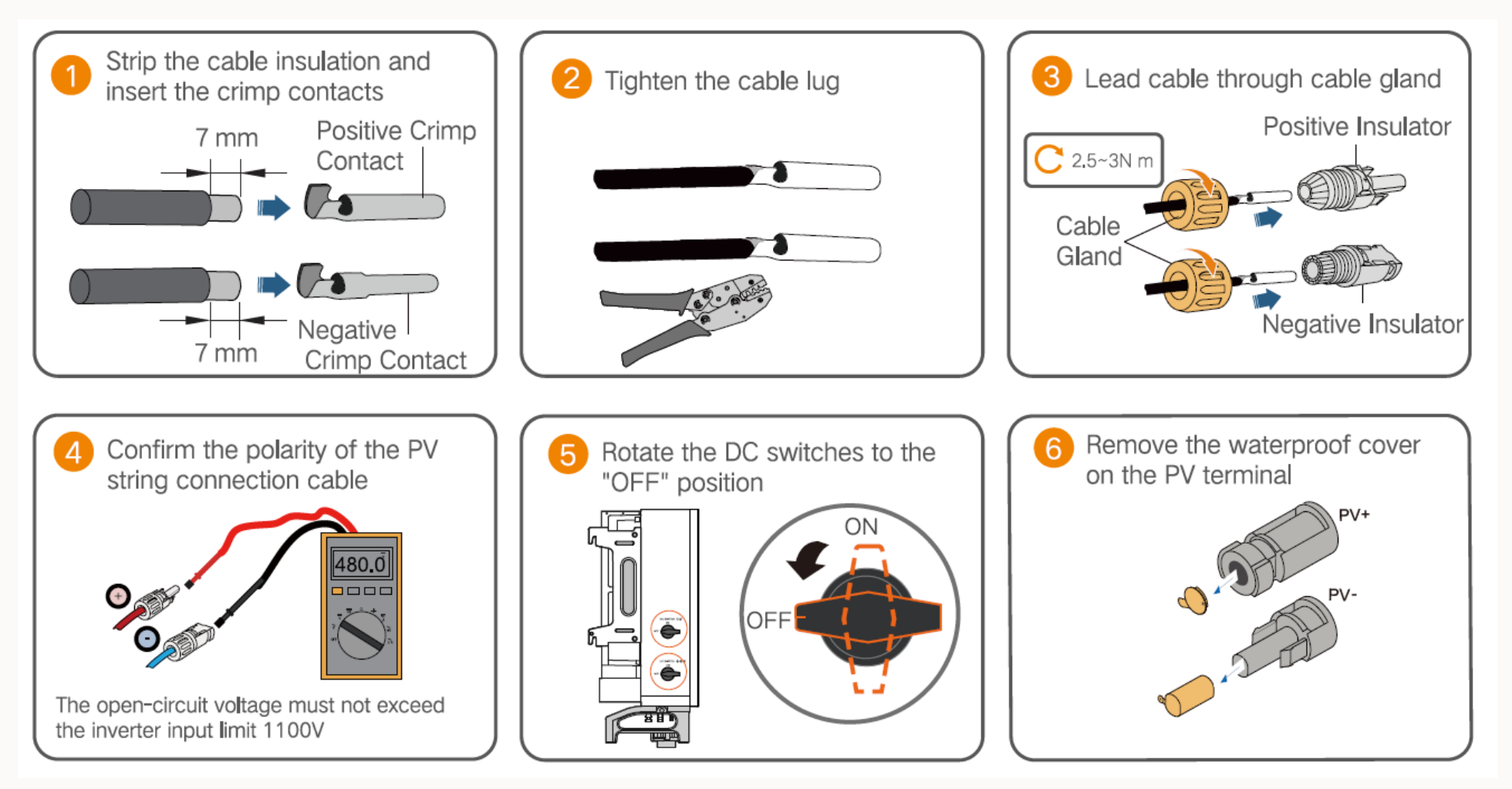

### 설치 시 유의사항

### **DC 연결 방법**

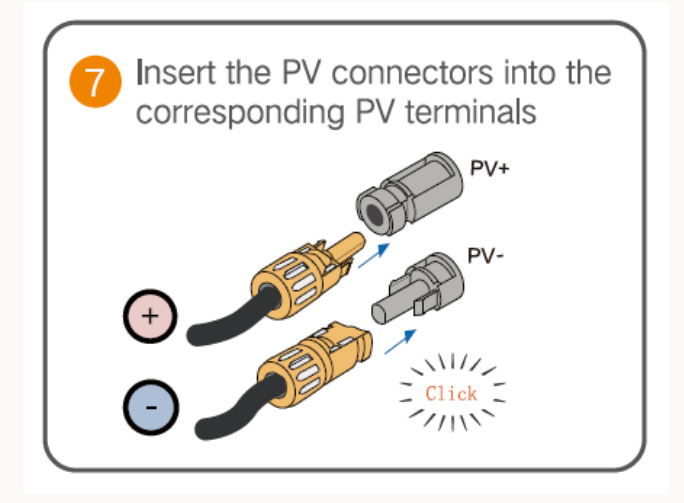

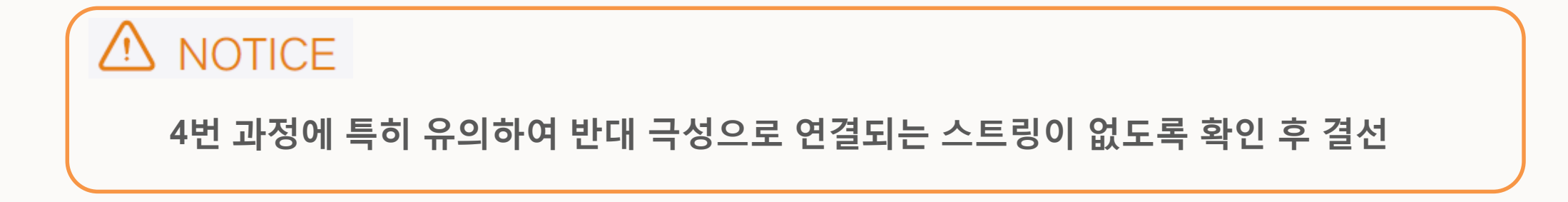

### 설치 시 유의사항

**DC 연결 방법**

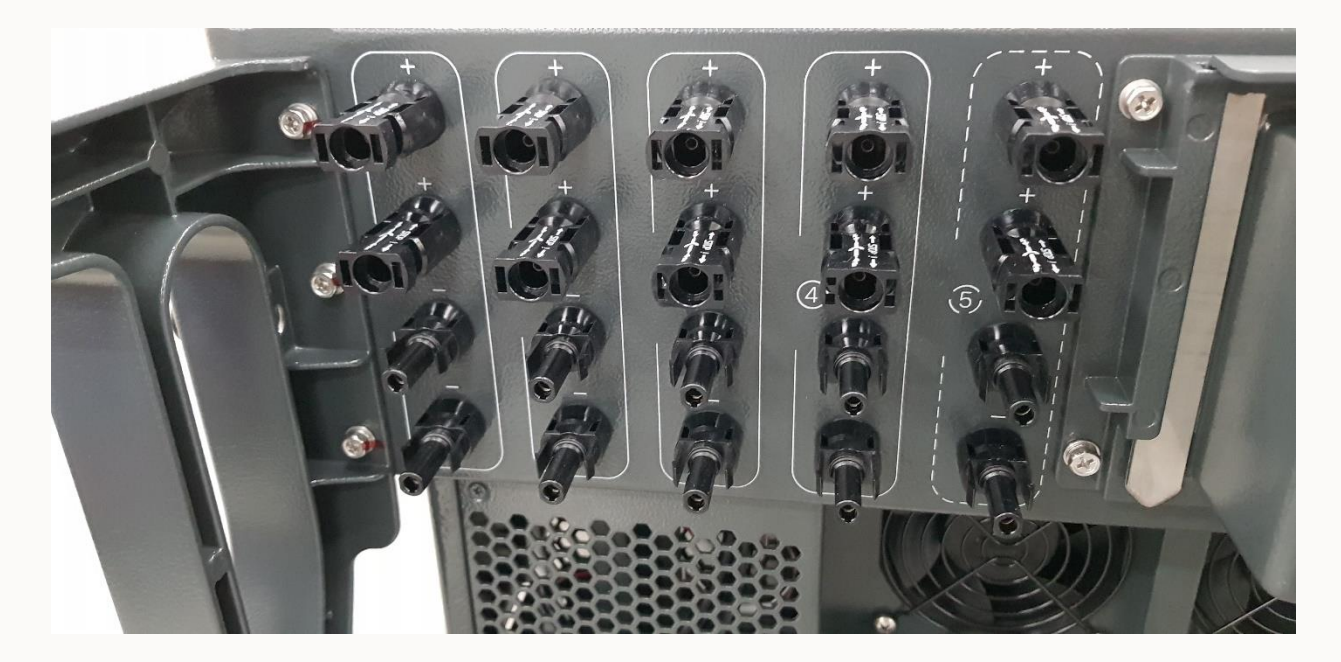

## $\triangle$  NOTICE

**각 MPPT별로 최소 1개이상의 스트링이 결선되어야 하며, DC+/DC- 양측 모두 MC4 FUSE 내장형 커넥터를 연결시킴**

### 설치 시 유의사항

**DC 연결 방법**

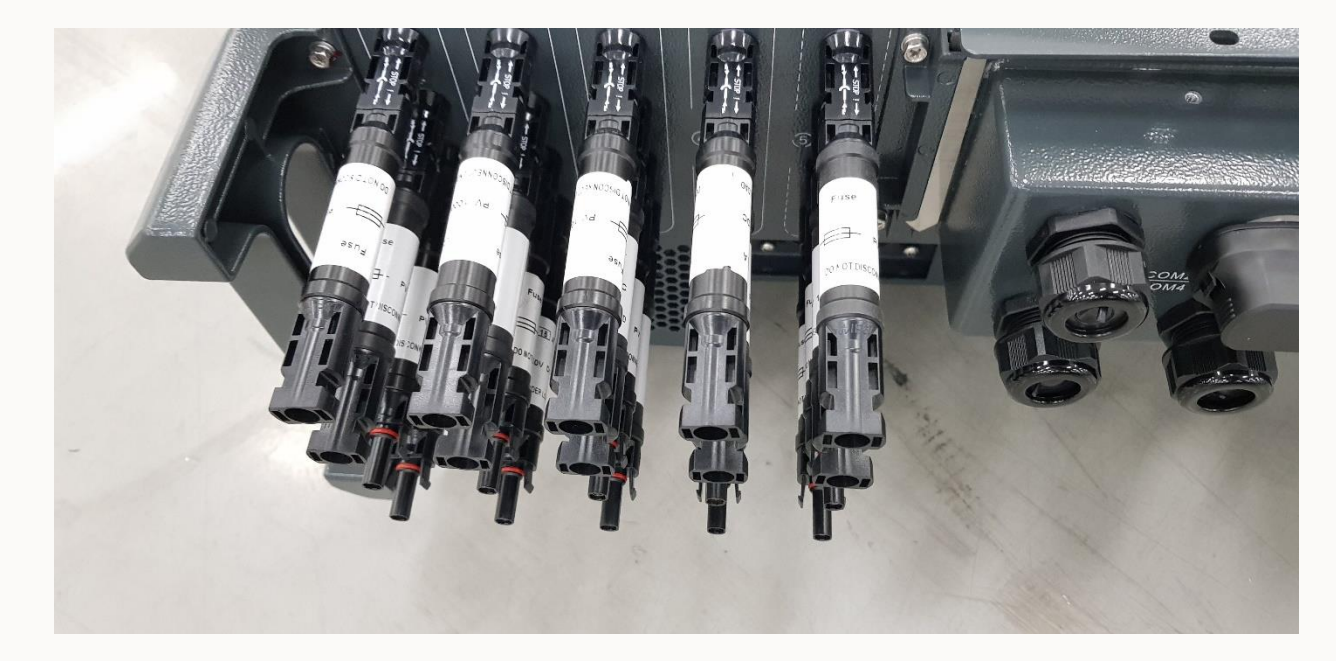

## $\triangle$  NOTICE

**각 MPPT별로 최소 1개이상의 스트링이 결선되어야 하며, DC+/DC- 양측 모두 MC4 FUSE 내장형 커넥터를 연결시킴**

### 설치 시 유의사항

### AC 연결 방법

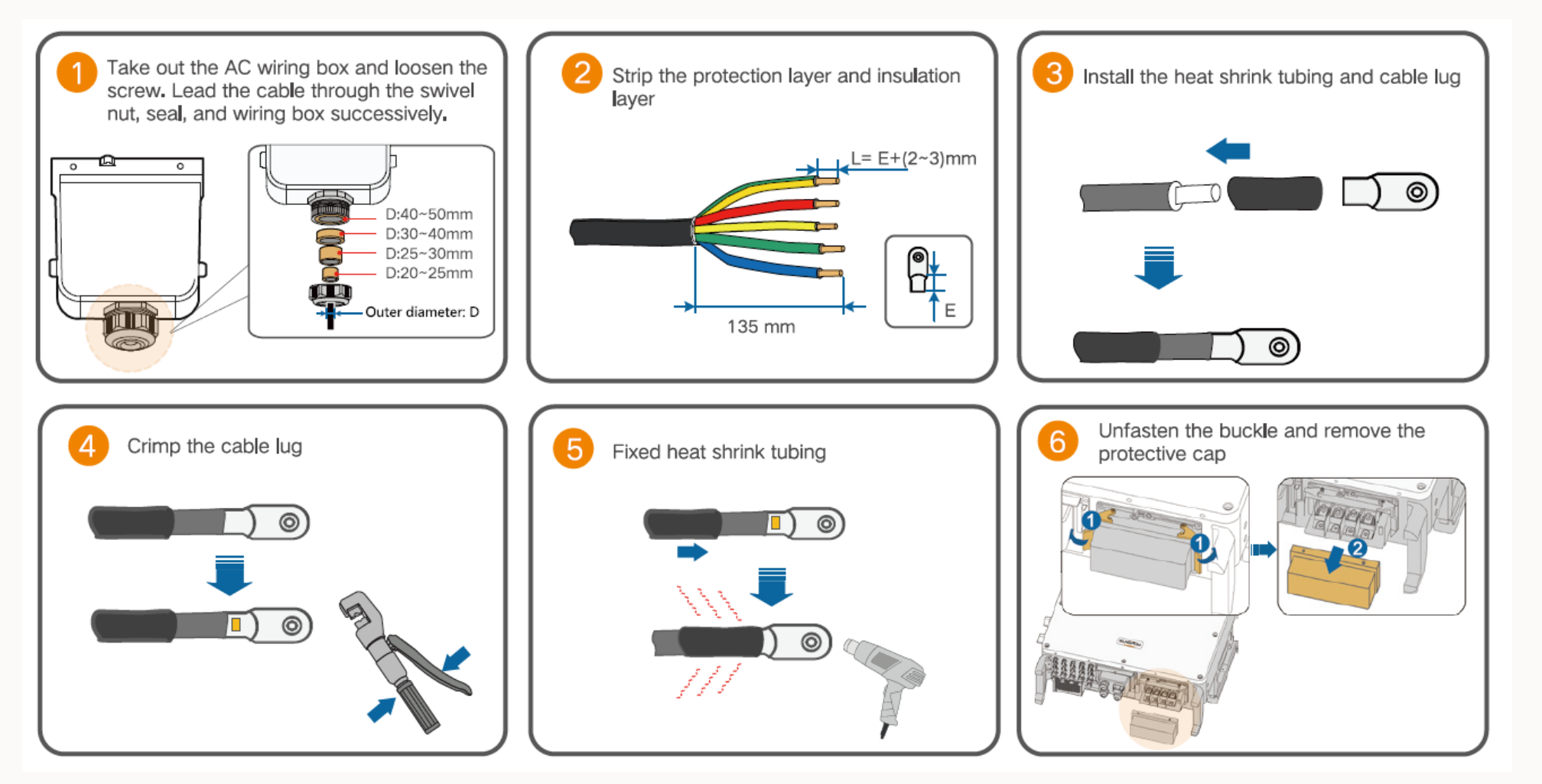

### 설치 시 유의사항

#### **AC 연결 방법**

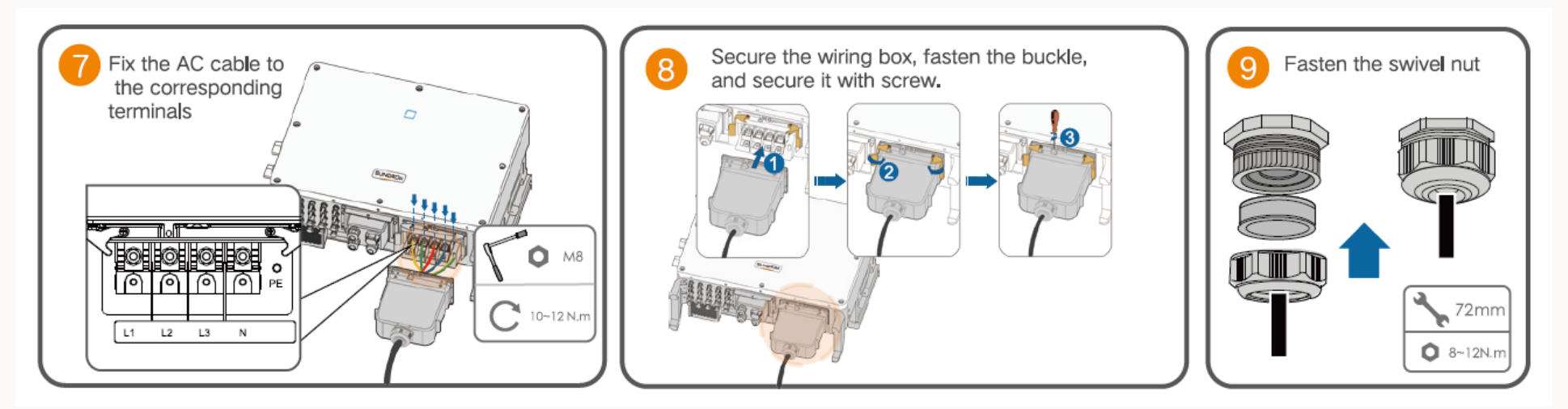

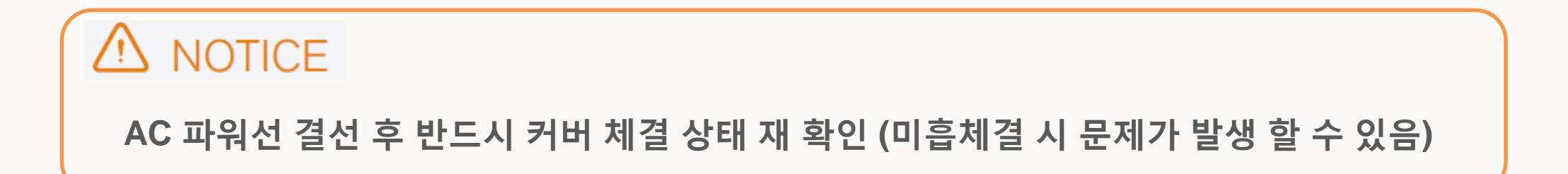

### 설치 시 유의사항

#### **AC 접지 연결 방법**

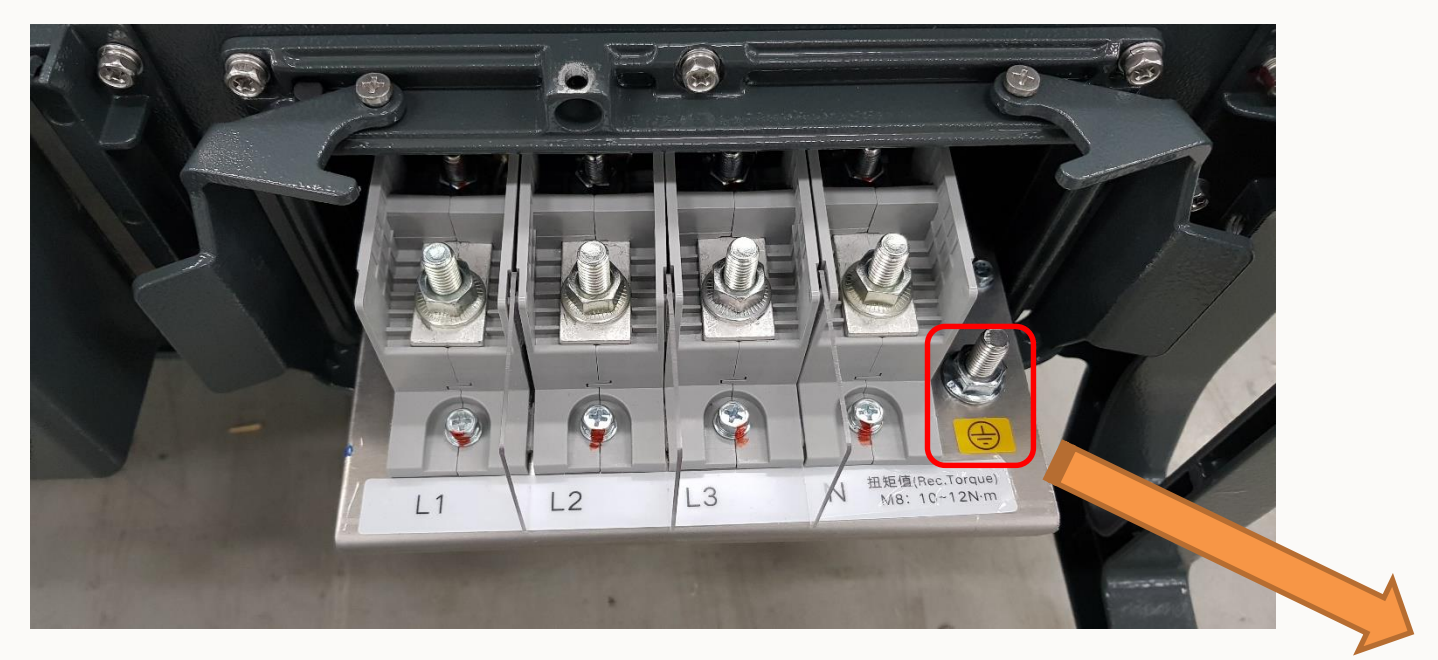

## $\triangle$  NOTICE **접지 단자 위치 주의하여 결선 및 체결상태 확인**

### 설치 시 유의사항

**외함 접지 연결 방법**

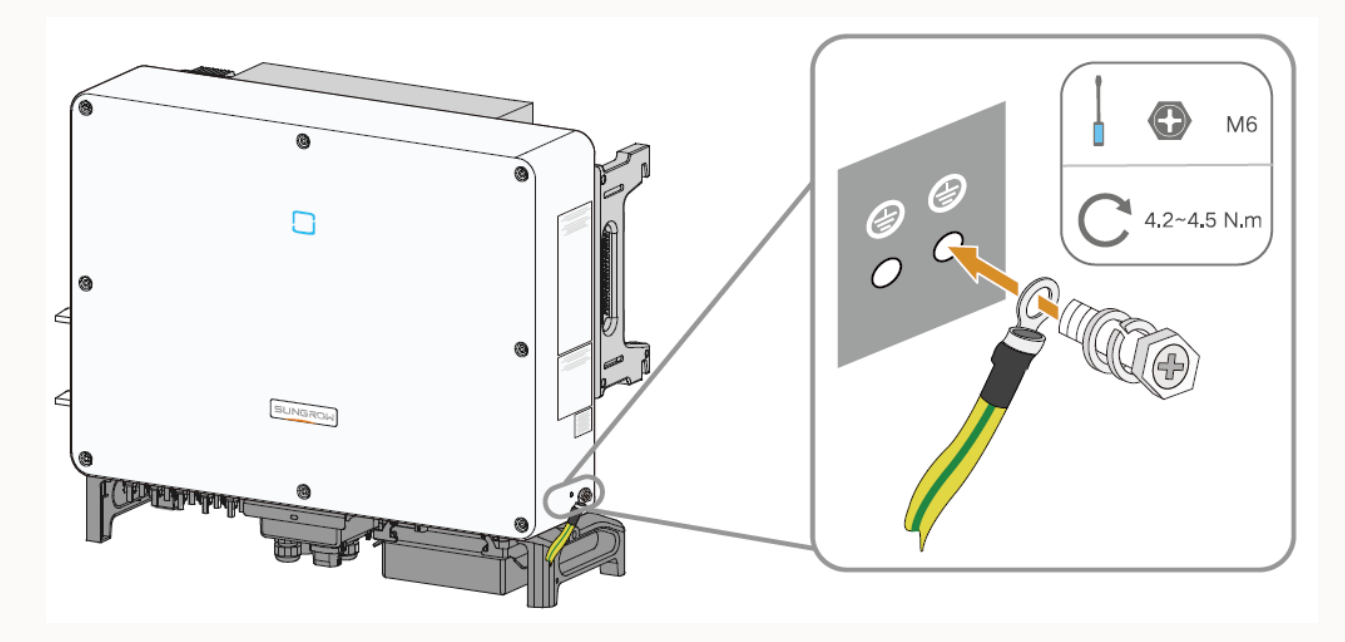

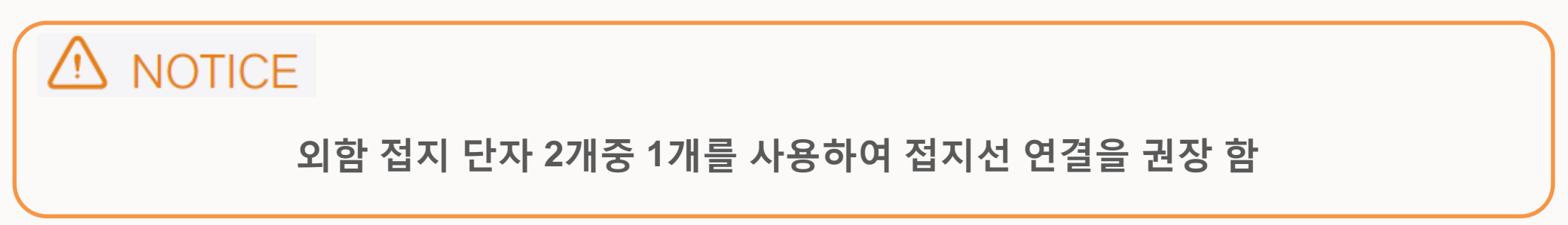

### 설치 시 유의사항

**RS485 통신 연결**

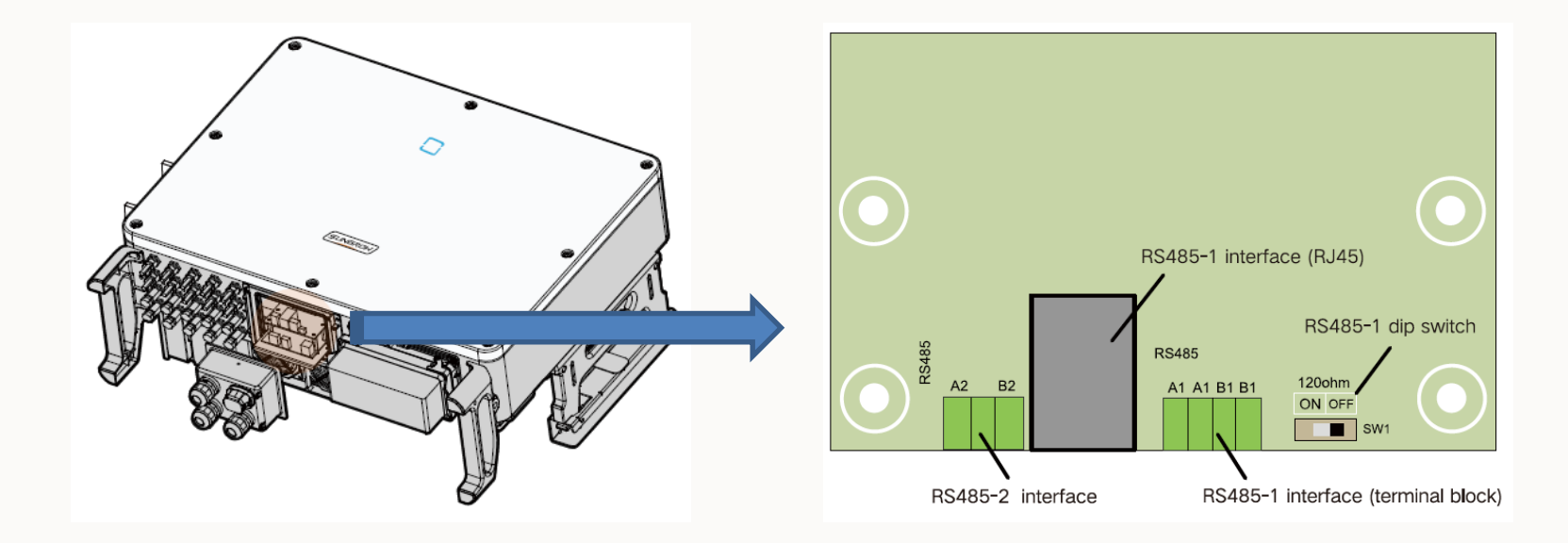

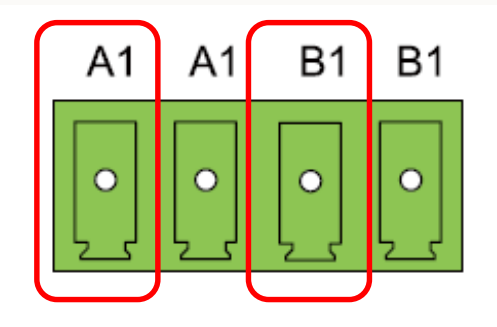

## NOTICE

**Red box A1(RS485+) / B1 (RS485-) 통신선 결선**

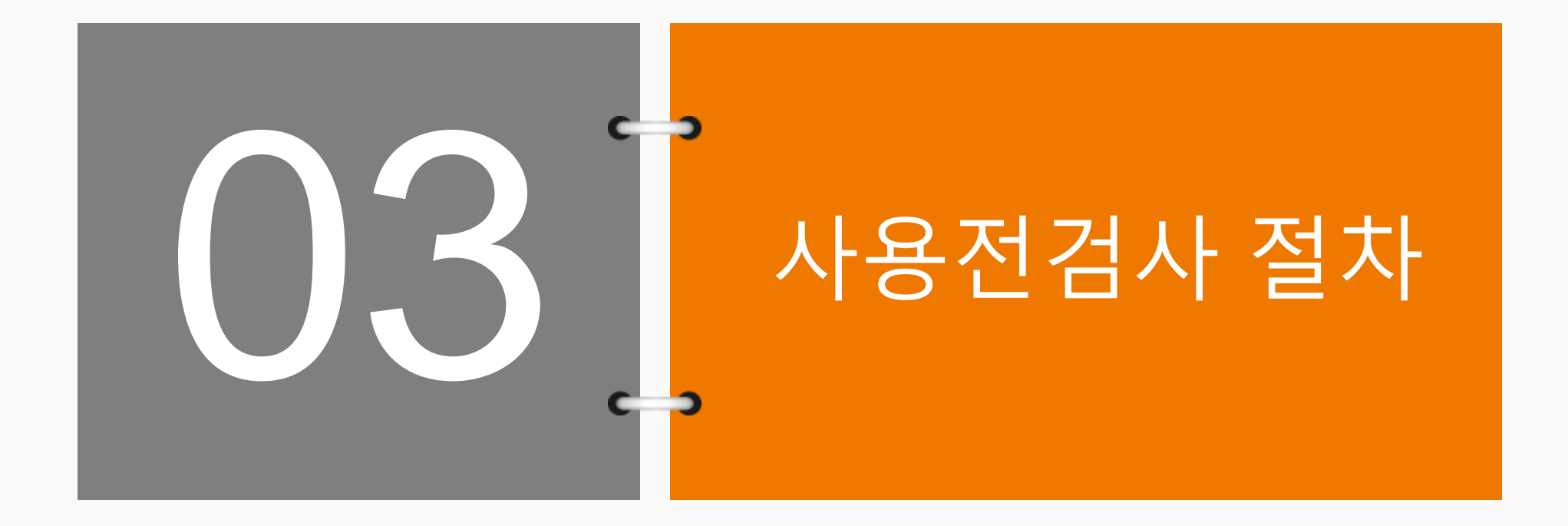

### 사용전검사 절차

#### **사용전검사 절차**

Step1 Rotate the DC switch to the "ON" position.

Step2 Connect the AC switch (if applicable) between the inverter and the grid.

Step3 Connect the DC switch (if applicable) between the inverter and the PV string.

Step4 Set initial protection parameters via the iSolarCloud APP. If the irradiation and grid conditions meet

requirements, the inverter will normally operate.

Step5 Observe the LED indicator to ensure that the inverter operates normally.

**Step1 접속반이 설치된 경우 접속반 내 MCCB 투입 (없을 경우 생략) Step2 각 스트링 개방전압 최종 확인 후 DC스위치 ON으로 변경 Step3 AC MCCB 투입 Step4 인버터 parameter를 iSolarCloud APP을 통해 한국 규정에 맞게 셋팅 Step5 LED를 통해 인버터 정상 동작상태 확인 (파란색으로 지속적으로 켜져 있으면 인버터 정상동작중인 상태임)**

### 사용전검사 절차

#### **LED 상태 설명**

#### LED indicator description

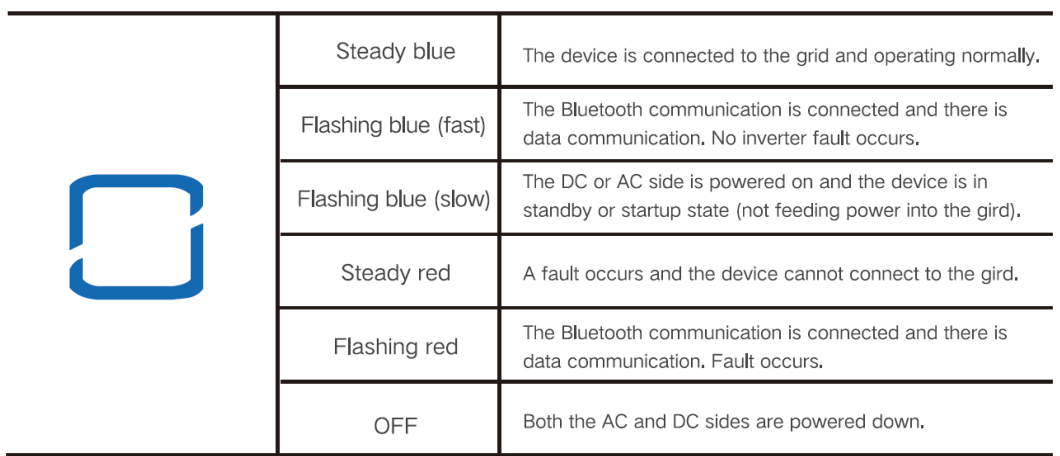

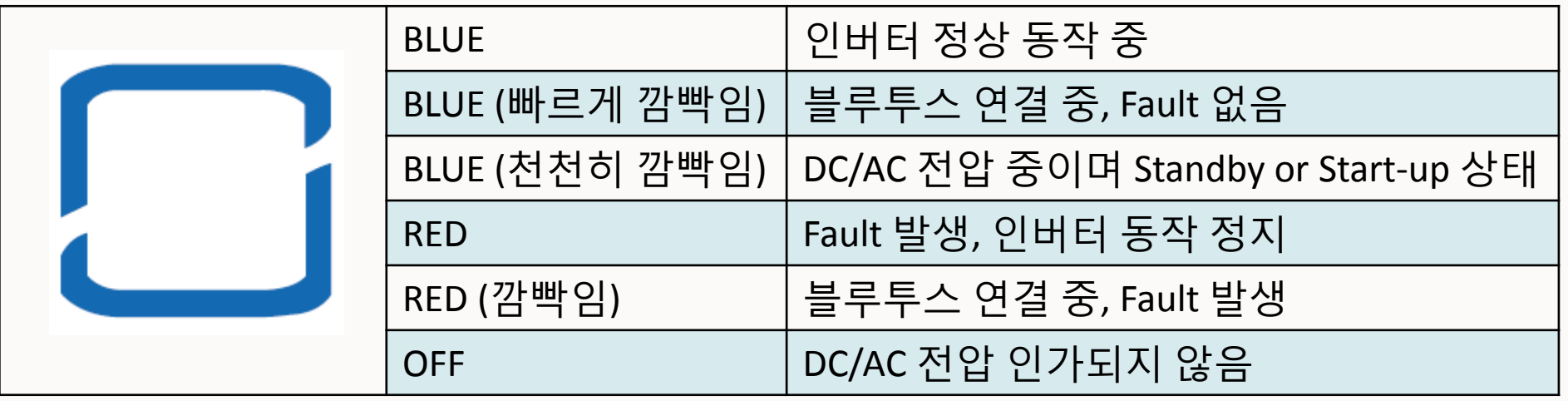

### 사용전검사 절차

**인버터 셋팅 법**

• **Google play market, iOS APP store에서 "iSolarCloud" 검색 후 스마트폰에 App설치**

## **NOTICE**

- **AC 혹은 AC, DC 측 전원이 공급되고 있는 상태인지 확인**
- **인버터로부터 5m 이내에 위치해 있어야 하며 블루투스 통신에 장애를 발생시킬 만한 요소가 현장 주변에 없는지 확인**
- **스마트폰 블루투스 기능이 켜져 있는지 확인**

### 사용전검사 절차

**인버터 셋팅 법**

**Step1. iSolarCloud App 실행 Step2. 아래 그림과 같이 해당 시리얼의 인버터 클릭, 클릭 후 QR코드 스캔 가능**

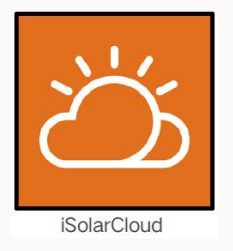

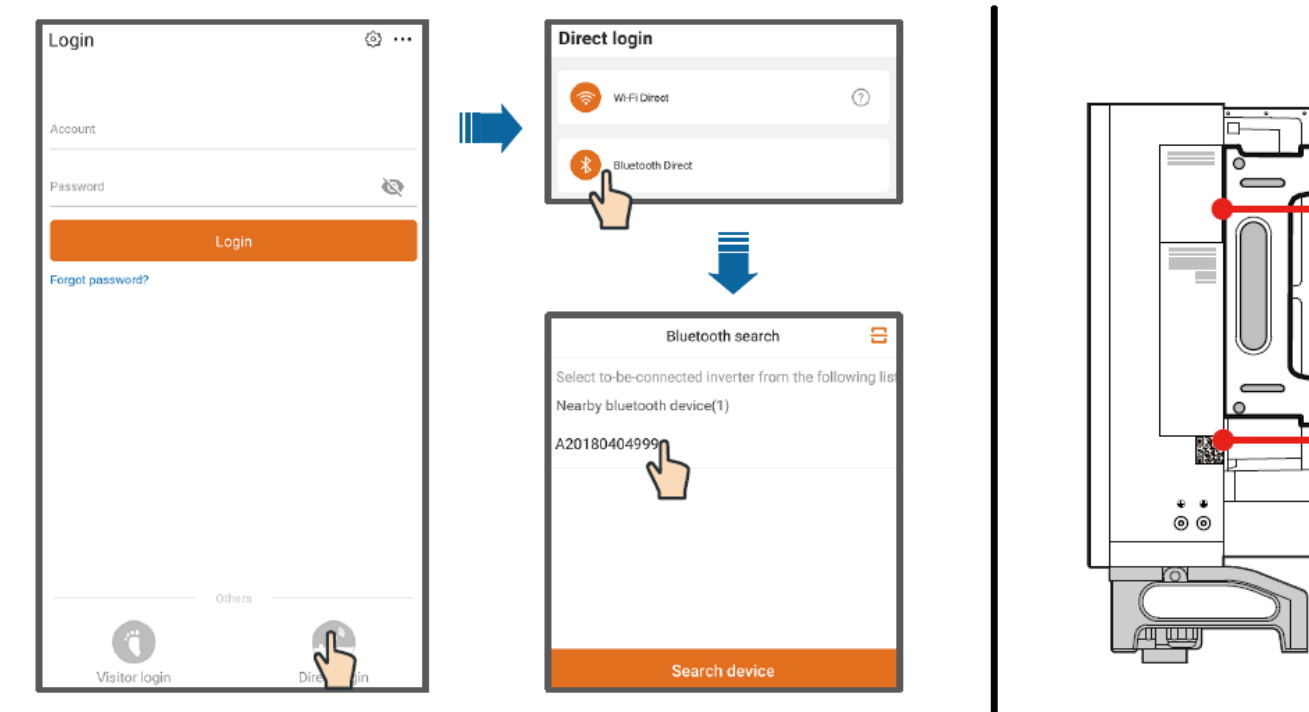

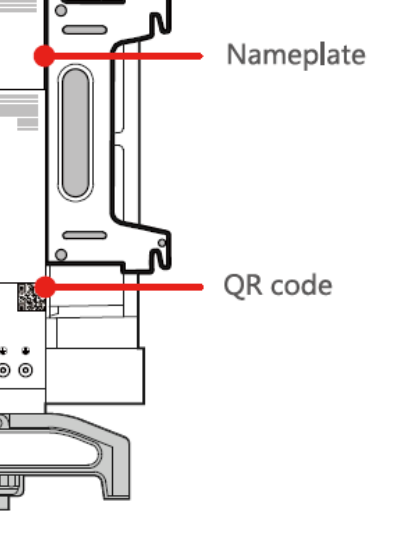

### 사용전검사 절차

### **인버터 셋팅 법**

### **Step3. ID : user / PW : pw1111 입력 후 로그인**

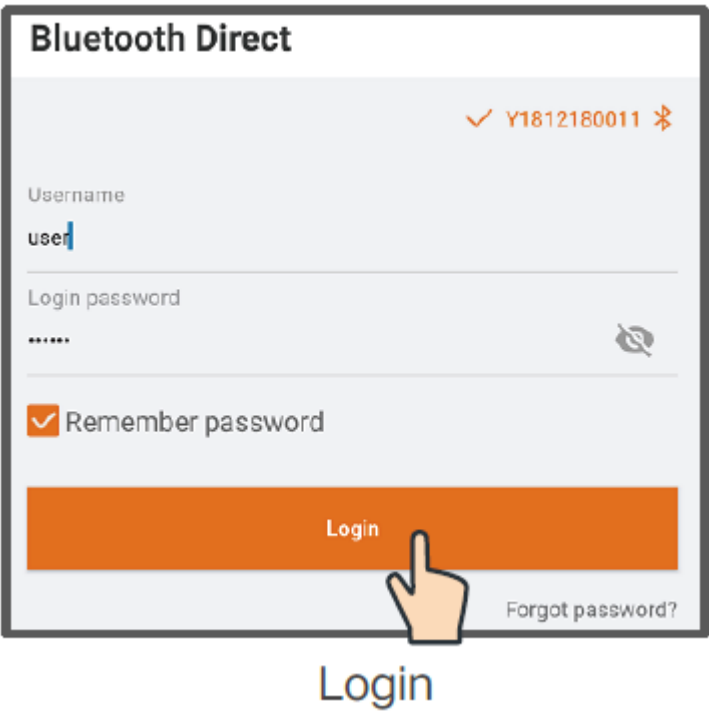

### 사용전검사 절차

**인버터 셋팅 법**

**Step4. 로그인 후 아래 그림의 메뉴로 이동, quick setting screen에서 셋팅 완료 후, "Boot" 클릭 >> APP이 인버터에 start 신호를 자동으로 전송 후 인버터 기동 시작**

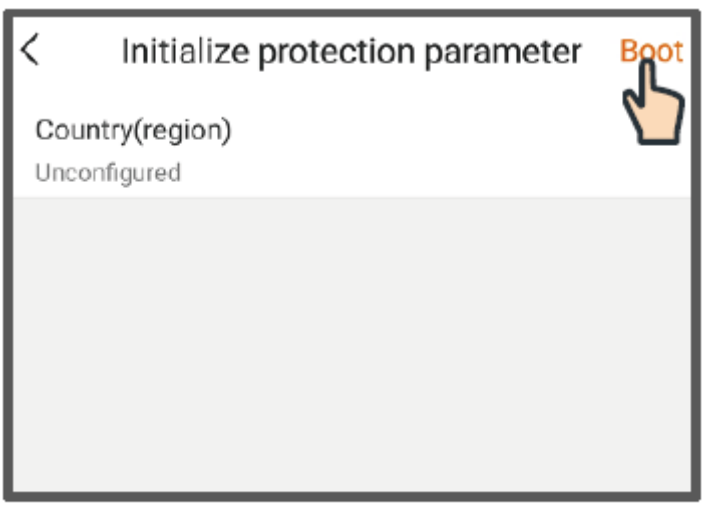

Initialization protection parameter

### 사용전검사 절차

**인버터 셋팅 법**

### **Step5. 인버터가 최초 기동을 시작하면, 아래 그림과 같이 Home page 화면으로 바뀌며, 인버터 데이터가 화면에 표기 됨**

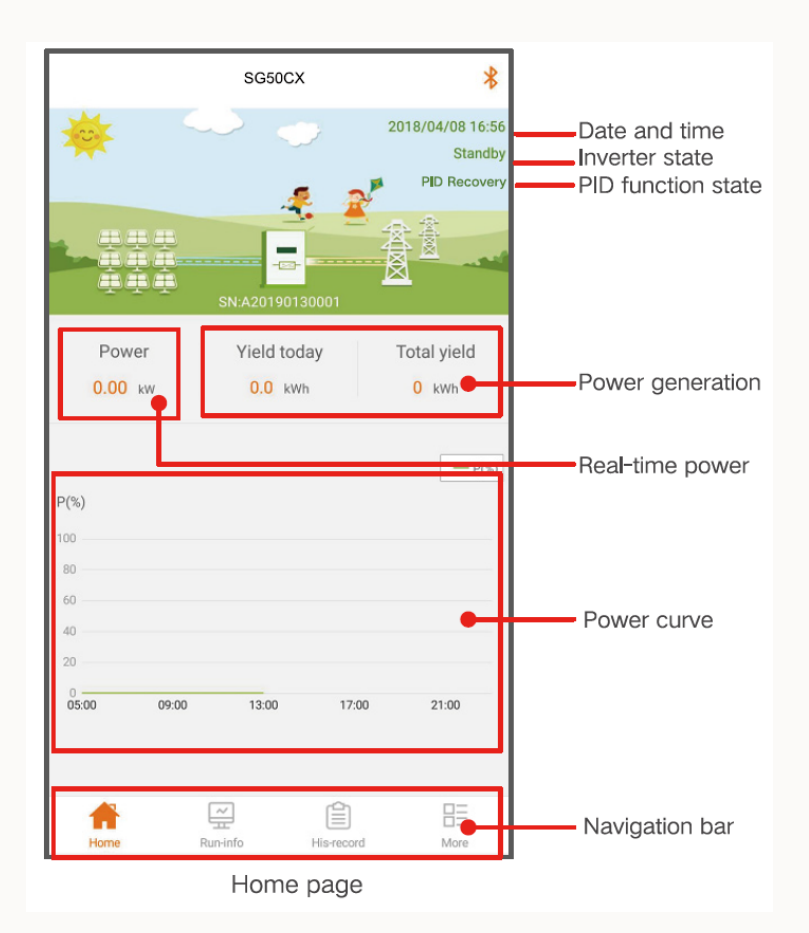

# THANK YOU!